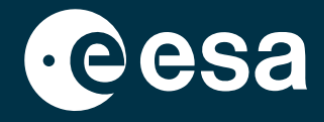

# teach with space

## **ALLESFITTER: GUIDA PASSO-PASSO**

Modellare i dati di transito degli esopianeti in classe

*Allesfitter* è un'applicazione online che aiuta a ricavare le proprietà degli esopianeti dalle loro curve di luce. È possibile accedervi da un browser desktop. Questa guida passo passo vi mostrerà come iniziare.

## **Avvio e caricamento**

- 1. Aprite *allesfitter* in un browser seguendo questo link: [hackanexoplanet.esa.int/allesfitter](https://hackanexoplanet.esa.int/allesfitter)
- 2. Quando *allesfitter* viene lanciato per la prima volta, si apre come un progetto di *raccoglitore* (vedi Figura 1). Se dopo cinque minuti il software non si è ancora caricato, provate a riaprirlo con un altro browser o dispositivo.
- 3. Una volta caricato il software, apparirà una schermata di codice. Fate clic sul pulsante di avanzamento rapido nella barra degli strumenti in alto per nascondere il codice e caricare la modalità Hack an Exoplanet (vedi Figura 2).

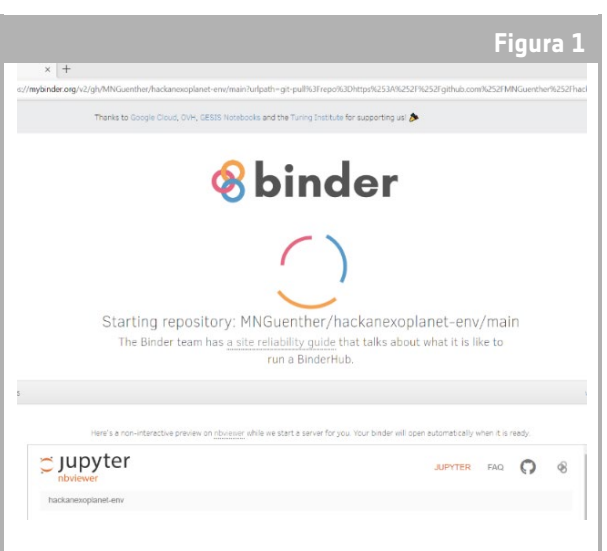

#### ↑ Pagina di destinazione *di Allesfitter*.

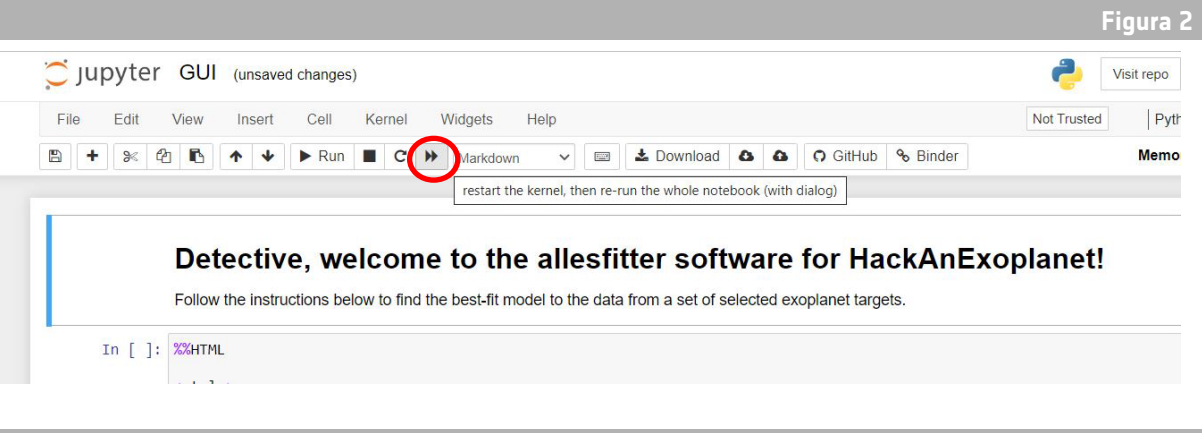

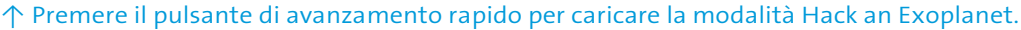

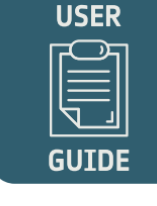

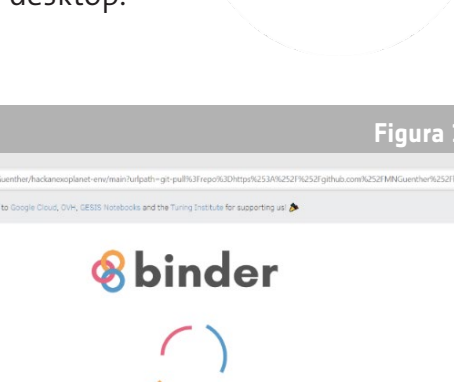

4. Una volta fatto clic sul pulsante di avanzamento rapido, apparirà un avviso a comparsa che chiede di "Riavviare il kernel ed eseguire nuovamente l'intero notebook". Per caricare il software, assicurarsi di fare clic sul pulsante rosso per "Riavviare ed eseguire tutte le celle" (vedere Figura 3).

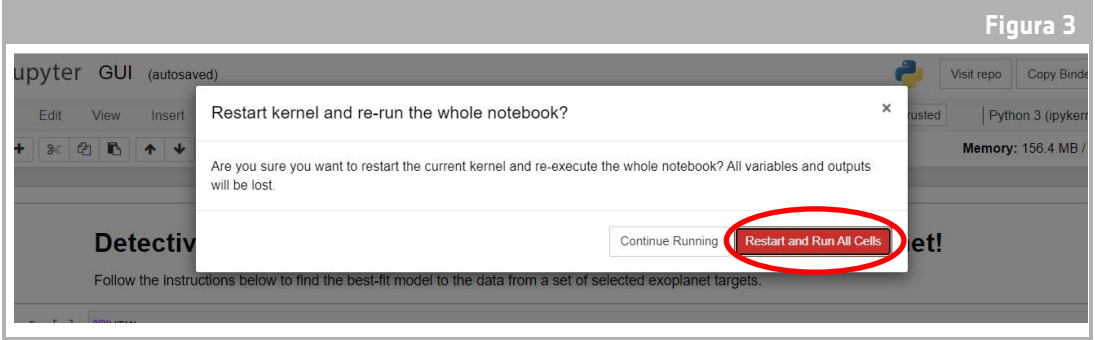

↑ Riavviare ed eseguire tutte le celle per caricare il software.

### **Nota**

Se il software viene lasciato incustodito per troppo tempo, si interrompe e viene visualizzato un messaggio di errore "Dead kernel". In questo caso, l'unico modo per ricaricare il software è quello di accedere nuovamente al software utilizzando il link originale e seguire i passaggi dall'inizio. Fare clic su "Prova a riavviare ora" o semplicemente ricaricare la pagina non risolverà il problema. I progressi non verranno salvati, quindi è bene annotare i valori utilizzati per ciascun parametro e scaricare i risultati quando disponibili.

## **Iniziare l'indagine**

- 5. Ora lo strumento è pronto per iniziare l'indagine. Selezionate il vostro esopianeta. Per farlo, utilizzare il menu a tendina (vedere Figura 4).
- 6. Una volta selezionato un esopianeta, nella parte inferiore dello schermo dovrebbe apparire una curva di luce dei dati raccolti dall'esopianeta durante l'osservazione del transito. I punti blu rappresentano i singoli punti dati durante l'osservazione, mentre la linea grigia rappresenta l'adattamento del modello corrente ai parametri inseriti.

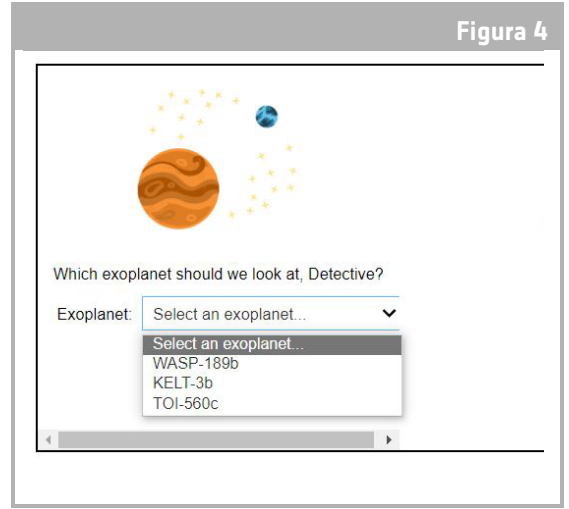

7. I valori dei diversi parametri possono essere regolati facendo scorrere i cursori a sinistra e a destra per aumentare o diminuire il valore (vedere Figura 5). I valori da regolare sono:

- **-** Raggio dell'esopianeta (in unità di raggio terrestre)
- **-** Raggio della stella (in unità di raggio solare)
- **-** Tempo di transito medio (giorni)

↑ Scegliere l'esopianeta da cui iniziare.

8. Osservate come ogni parametro modifica l'adattamento del modello e, una volta trovati i valori dei parametri che si adattano meglio ai dati, fate clic sul pulsante "Investigate" (vedi Figura 5).

## **Risultati**

9. A questo punto il software adatterà il modello ai dati per trovare l'adattamento migliore. L'operazione può richiedere alcuni minuti e i progressi possono essere monitorati durante l'esecuzione del software. L'adattamento del modello viene creato utilizzando un metodo statistico Markov chain Monte Carlo.

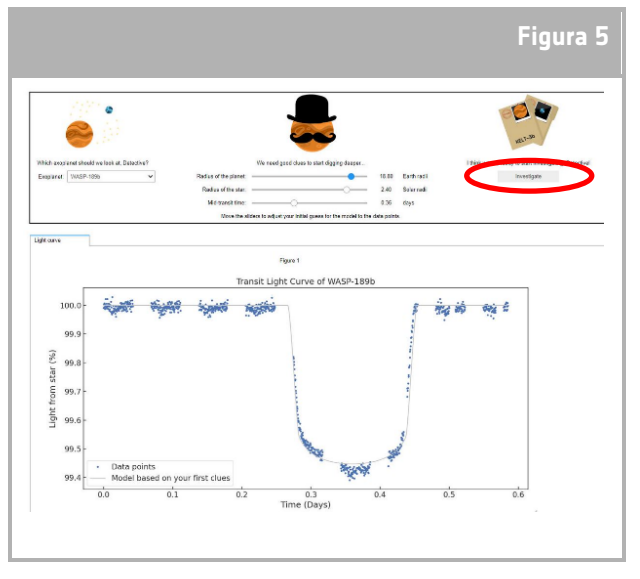

<sup>↑</sup> Interfaccia *Allesfitter*.

10. Quando i risultati sono pronti, viene visualizzato un messaggio e appaiono due nuove schede accanto a quella della curva di luce: Istogrammi e Tabella (vedi Figure 6, 7 e 8).

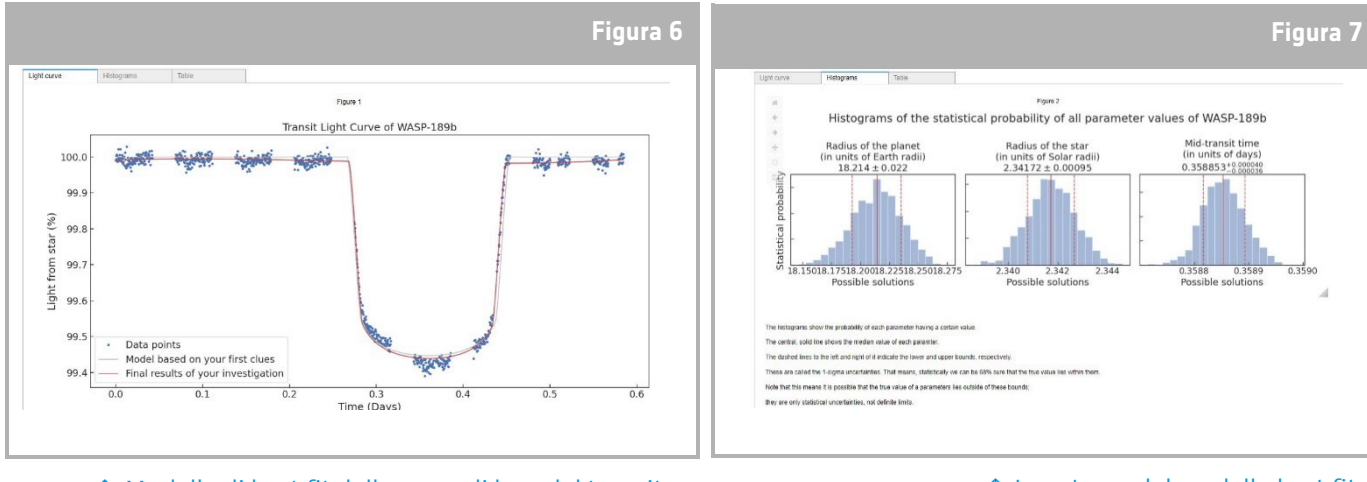

↑ Modello di best fit della curva di luce del transito.

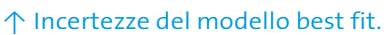

- 11. Dopo aver completato l'indagine e aver prodotto i risultati delle curve di luce, è possibile analizzare i dati per determinare alcune caratteristiche degli esopianeti.
- 12. Per scaricare i risultati raccolti, accedere alla scheda relativa ai dati che si desidera scaricare: curva di luce, istogramma o tabella. Sotto i dati visualizzati, è possibile trovare un link per

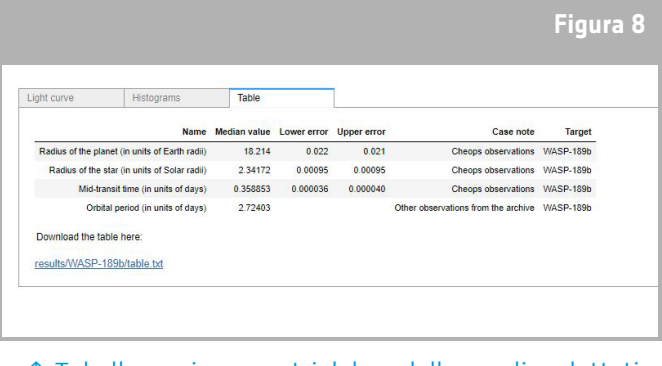

↑ Tabella con i parametri del modello meglio adattati.

scaricare la figura. Facendo clic sul link, si aprirà un documento con i risultati in una nuova scheda. Scaricare il documento sul proprio dispositivo.